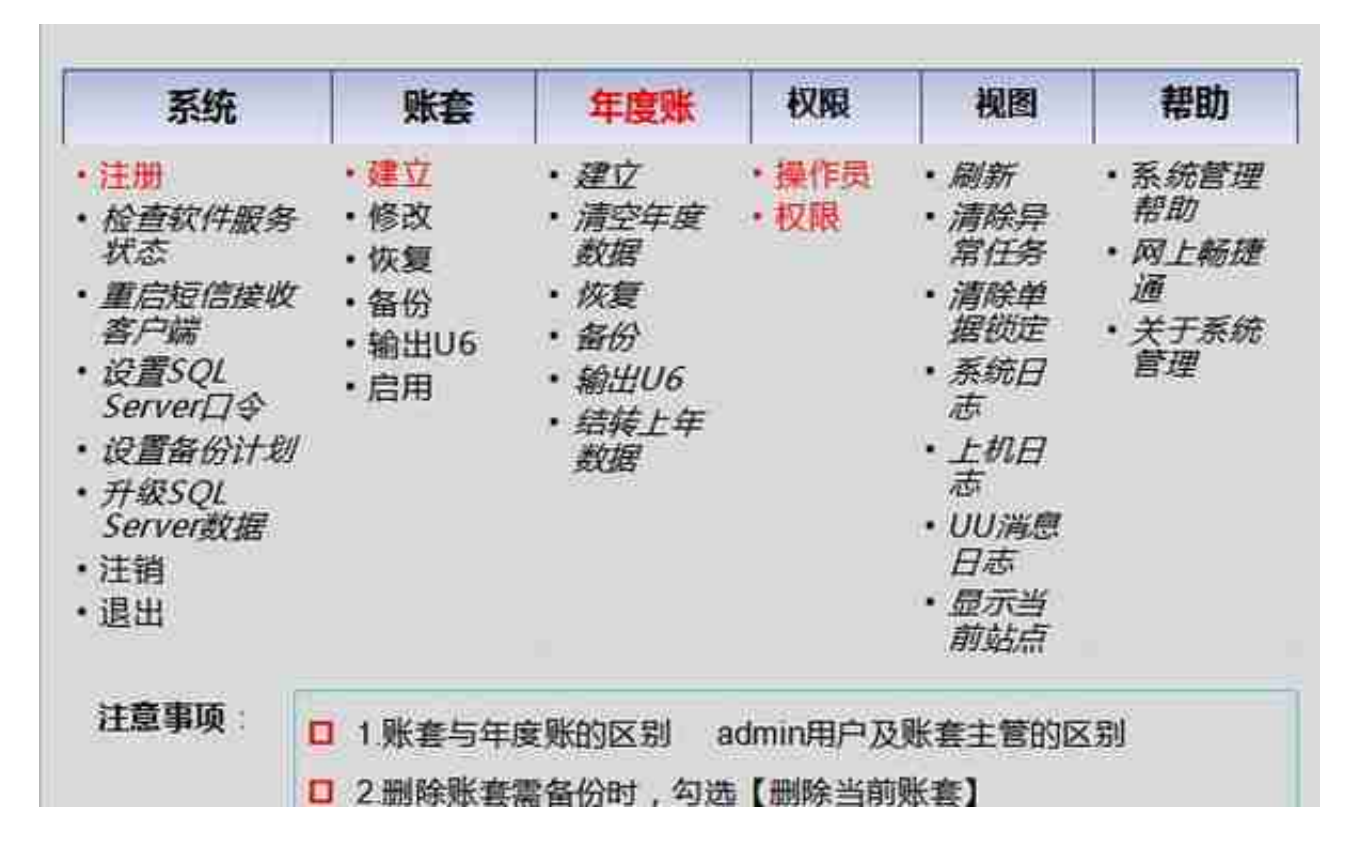

## 系统管理全菜单

**1、建账**

◇打开《系统管理》图标—【系统】→注册(用系统管理员账号登陆:admin)→确定

◇【账套】→建立→弹出创建账套窗口,录入账套名称及设置启用会计期间(开始时 间)。

◇填写单位信息→下一步

◇在核算类型界面选择行业性质(2007年准则/2013小企业准则)、账套主管→下 一步

◇基本信息界面根据需要勾选是否分类或外币,单击完成

◇根据实际需求填写科目编码方案及数据度位数。

◇确认后提示建账成功。

◇点击确定后提示:是否立即启用账套选择系统启用,选择总账(不能小于启用会计期 间)

**2、操作员的添加和权限的设置**

**2.1新增操作员**

进入系统管理注册后,点击【权限】→操作员增加

**2.2设置权限**

Ø 进入系统管理,点击【权限】→权限,选择需要设权限的人员,对应的账套,点击【增 加】,根据所需权限进行设置该用户的权限,若该操作员为账套主管,则选择对应的账 套,勾选账主管选项。

**设置基础信息**

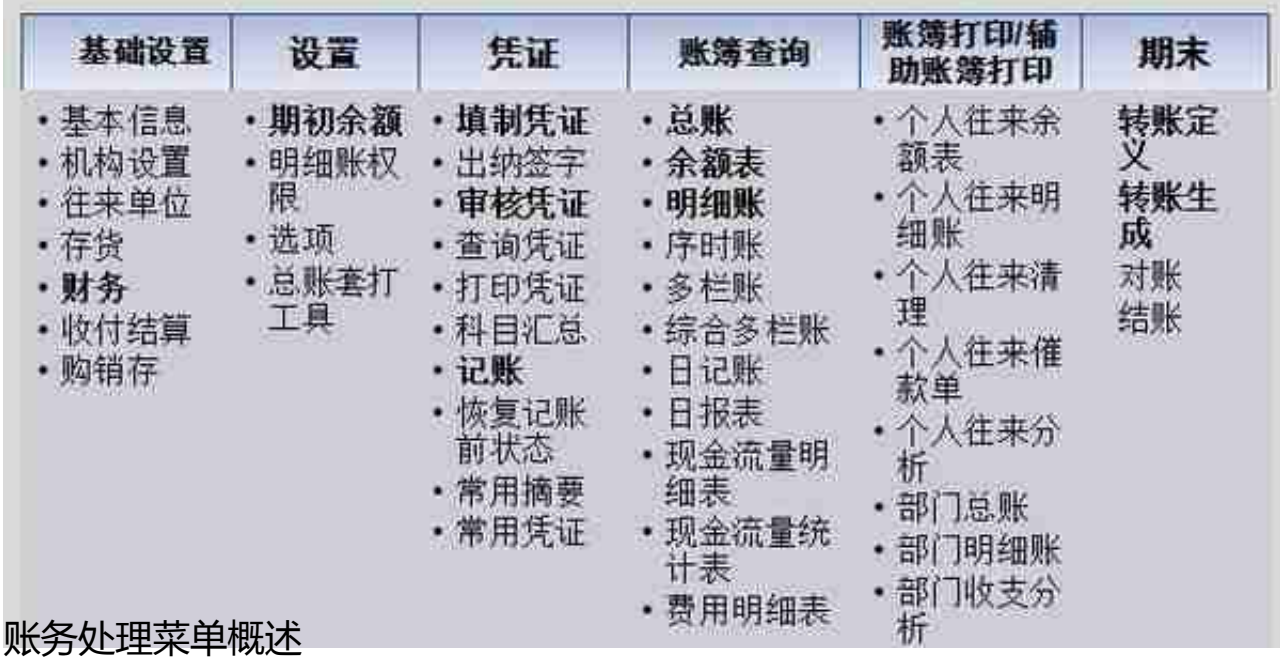

**1、期初余额**

【总账】→设置→期初余额

当往来单位,科目档案都已完善时,一级科目直接输入,有二级科目三级科目的,输入下 级的余额,自动汇总至一级科目;

设置辅助核算的科目,如果会计科目挂辅助核算方式为:应收账款或应付账款,双击该 科目,弹出增加窗口,点击增加。

(白色→直接录入;黄色→汇总明细科目,录入其明细直接算出总计;绿色→设置辅助核 算的科目,直接按核算科目输入余额)

注:全部余额输入完毕,点击试算,检查是否平衡。

**2、财务模块**

**n**

**简化流程:**填制凭证→月末转账(生成结转凭证)选择包含未记账→记账→月末结账

此流程需要在【总账】→设置→选项 然后勾选**未审核的凭证允许记账,**

**审核采用手工盖章**

**n 标准流程:**填制凭证→审核→记账→月末转账(生成结转凭证)→审核→记账

月末结账(注:审核和制单不能是同一个人,需更换其他账号进行审核)

**2.1、填制凭证**

u 【总账】→填制凭证→增加→选择凭证类别→修改制单日期→录入附单据数(可选 )→录入摘要→点击放大镜选择科目代码→录入借方金额→回车→点击放大镜选择科 目代码→录入货方金额(或用"="号键自动平衡借货差额→保存→即完成增加一张 凭证的填制工作。

**2.2、设置现金流量(可选)**

u 首先设置项目大类:

基础设置—财务→项目目录→弹出项目档案,点击上方工具栏中的"增加"按钮→弹 出

项目大类定义→选择现金流量项目(需对应准则)→点击完成,即项目大类设直完成 。

u 其次设置指定科目:

基础设置→财务→会计科目→弹出会计科目列表点击编辑一指定科目,指定现金、银

行、现金流科目,指定完毕后,单击确认即可。

**2.3、出纳签字**

**【**总账】一凭证→出纳签字→弹出出纳签字条件

u 根据月份或者凭证号,或者根据日期区间,制单人或者审核人等不同查询条件查询需 要出纳签字的凭证。确认后为出纳签字界面,双击任一条凭证,打开填制凭证界面,出 纳→成批出纳签字。弹出"成批出纳签字表"→点击确定,退出当前凭证即可。

**2.4、损益结转**

【总账系统】→月末转账→选择【期间损益结转】

u 【总账】→期末→转账定义期间损益打开设置界面,设置本年利润科目

u 【总账】→期末→转账生成→期间损益结转 选择左下脚:包含未记账凭证→全选 →确定→生成一张记账凭证→保存→完成损益结转工作。

v 若设置其他科目结转以对应结转为例,可在总账→期末→转账定义

对应结转,打开之后,输入号、摘要、转出科目编码,点击增行转入科目,若设助科目,则 按需求选择助项,保存

## **2.5、审核凭证**

 $\mathbf{v}$ 

先要更换操作员登陆,【总账】→审核凭证证窗口→审核→退出→完成凭证审核工作

v 批量审核/取消审核凭证,【总账】→凭证→审核凭证,根据月份或者凭证号,或者根 据日期区间,制单人或者审核人等不同查询条件查询要核的凭证。且制单人和审核人 不可为同一人。确认后为凭证审核界面双击任一条凭证,打开填制凭证界面,【审核 】→成批审核凭证。弹出"成批审核结果表"→点击确定,退出当前凭证即可。

**2.6、记账**

v 记账:【总账系统】→记账→下一步→下一步→记账→确定→系统开始记账。

## **2.7、月末结账**

v 【总账系统】→月未结账→选择记账月份→下一步→对账→系统自动进行账账核 对→对账完毕→下一步→查看结账报告→下一步→系统提示"工作检查完成,可以结 账"→结账。

v 未成功,检查其他系统是否结账或者凭证是否记账

**3、财务报表**